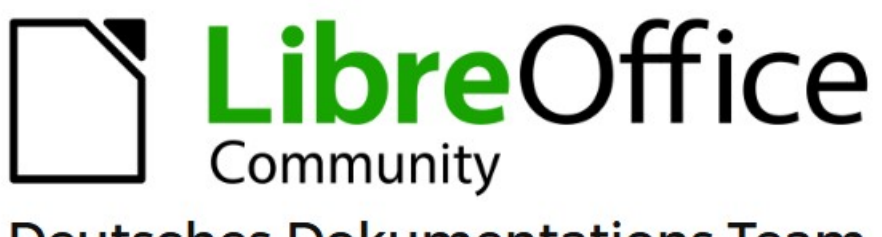

**Deutsches Dokumentations Team** 

Common Menü Extras > Anpassen

7.6

LibreOffice ist ein eingetragenes Markenzeichen von The Document Foundation Weitere Informationen finden Sie unter de.libreoffice.org/

# <span id="page-1-0"></span>**Inhalt und Allgemeines**

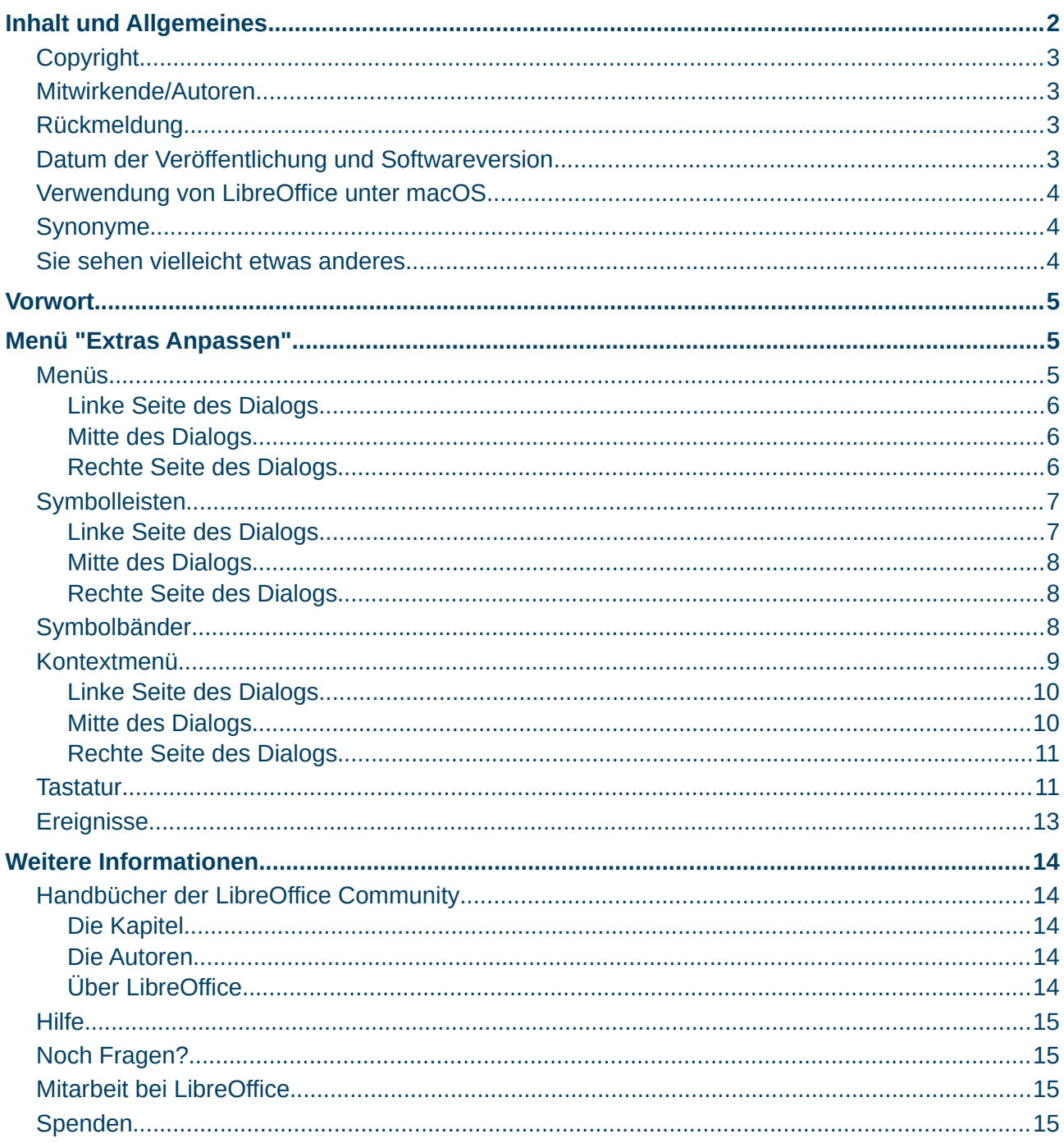

## <span id="page-2-3"></span>**Copyright**

Dieses Dokument unterliegt dem Copyright © 2010–2023. Die Beitragenden sind unten aufgeführt. Sie dürfen dieses Dokument unter den Bedingungen der GNU General Public License (*<http://www.gnu.org/licenses/gpl.html>*), Version 3 oder höher, oder der Creative Commons Attribution License (*<https://creativecommons.org/licenses/by/4.0/>*) Version 4.0 oder höher, verändern und/oder weitergeben.

Warennamen werden ohne Gewährleistung der freien Verwendbarkeit benutzt.

Fast alle Hardware- und Softwarebezeichnungen sowie weitere Stichworte und sonstige Angaben, die in diesem Buch verwendet werden, sind als eingetragene Marken geschützt.

Da es nicht möglich ist, in allen Fällen zeitnah zu ermitteln, ob ein Markenschutz besteht, wird das Symbol (R) in diesem Buch nicht verwendet.

### <span id="page-2-2"></span>**Mitwirkende/Autoren**

Harald Berger

### <span id="page-2-1"></span>**Rückmeldung**

Kommentare oder Vorschläge zu diesem Dokument können Sie in deutscher Sprache an die Adresse *[discuss@de.libreoffice.org](mailto:discuss@de.libreoffice.org)* senden.

#### **Vorsicht**

Alles, was an eine Mailingliste geschickt wird, inklusive der E-Mail-Adresse und anderer persönlicher Daten, die die E-Mail enthält, wird öffentlich archiviert und kann nicht gelöscht werden. Also, schreiben Sie bitte mit Bedacht!

### <span id="page-2-0"></span>**Datum der Veröffentlichung und Softwareversion**

Veröffentlicht am 17.09.2023. Basierend auf der LibreOffice Version 7.6. Andere Versionen von LibreOffice können sich im Aussehen und der Funktion unterscheiden.

## <span id="page-3-2"></span>**Verwendung von LibreOffice unter macOS**

Einige Tastenbelegungen und Menüeinträge unterscheiden sich zwischen der Macintosh-Version und denen für Windows- und Linux-Rechner. Die unten stehende Tabelle gibt Ihnen einige grundlegende Hinweise dazu. Eine ausführlichere Aufstellung dazu finden Sie in der [Hilfe](#page-14-3) der jeweiligen Komponente.

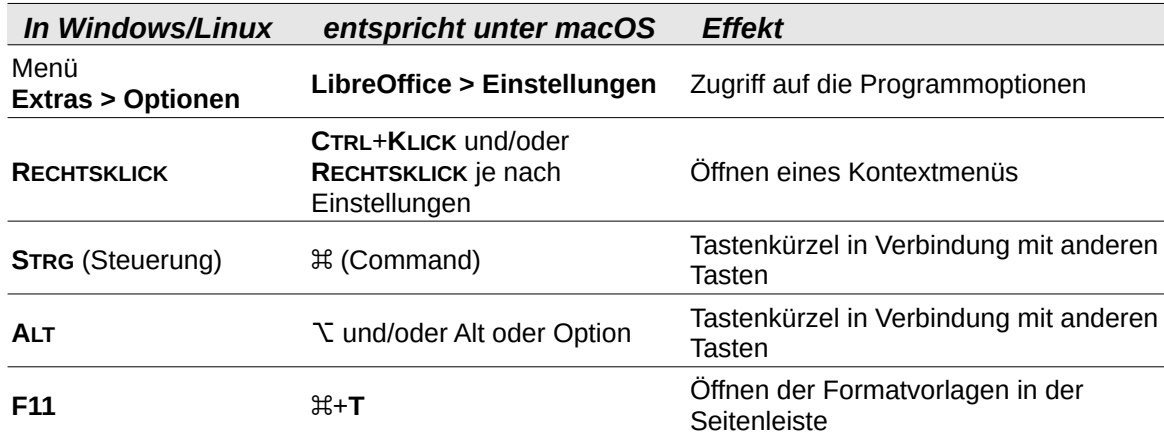

## <span id="page-3-1"></span>**Synonyme**

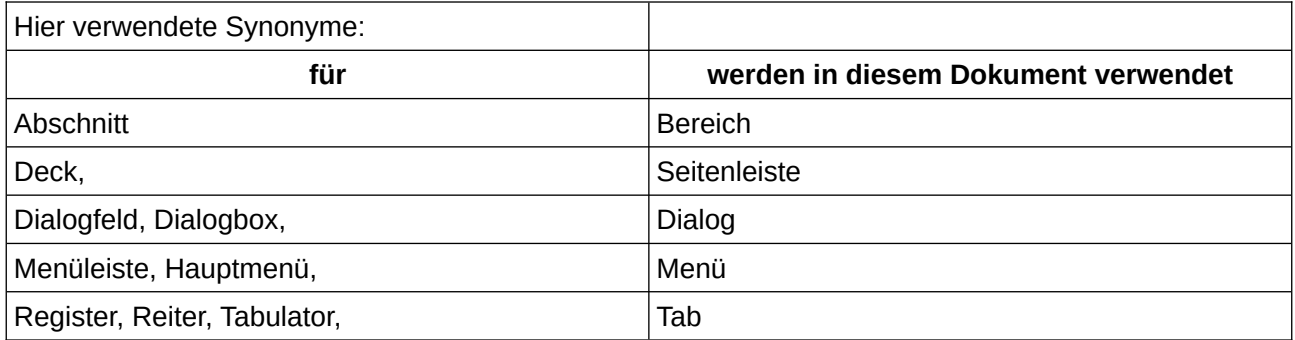

### <span id="page-3-0"></span>**Sie sehen vielleicht etwas anderes**

LibreOffice läuft auf Windows, Linux, Mac OS X, FreeBSD und anderen Unix-Varianten, von denen jedes Betriebssystem unterschiedliche Versionen hat, und kann von den Nutzern bezüglich Schriftarten, Farben und Themen angepasst werden.

Die Bilder in diesem Handbuch wurden mit hellem Thema in Windows 10 erstellt. Das LibreOffice Thema entspricht der Werkseinstellungen.

# <span id="page-4-2"></span>**Vorwort**

Hier wird beschrieben, wie unter LibreOffice das Menü **Extras > Anpassen** angewendet werden kann. Das Menü **Extras > Anpassen** finden Sie in allen Komponenten von LibreOffice. Diese Beschreibung hier erfolgt am Beispiel der Komponente Writer.

# <span id="page-4-1"></span>**Menü "Extras Anpassen"**

Öffnen Sie Writer. Wählen Sie das Menü **Extras > Anpassen…** Je nachdem, was Sie anpassen möchten, wählen Sie einen der folgenden Tabs:

*Menüs* | *Symbolleisten* | *Symbolbänder* | *Kontextmenüs* | *Tastatur* | *Ereignisse*

Anpassen heißt, dass Sie einer dieser Möglichkeiten einen "Verfügbaren Befehl" hinzufügen oder entfernen können.

Siehe auch in der Online-Hilfe:

*[Anpassen von LibreOffice](https://help.libreoffice.org/latest/de/text/shared/guide/configure_overview.html?DbPAR=SHARED#bm_id3152801)*

*[Anpassen](https://help.libreoffice.org/latest/de/text/shared/01/06140000.html?&DbPAR=SHARED&System=WIN)*

## <span id="page-4-0"></span>**Menüs**

Wählen Sie im Menü **Extras > Anpassen…** Es öffnet der Dialog *Anpassen*. **KLICKEN** Sie auf den Tab *Menüs* [\(Abbildung 1](#page-5-3)).

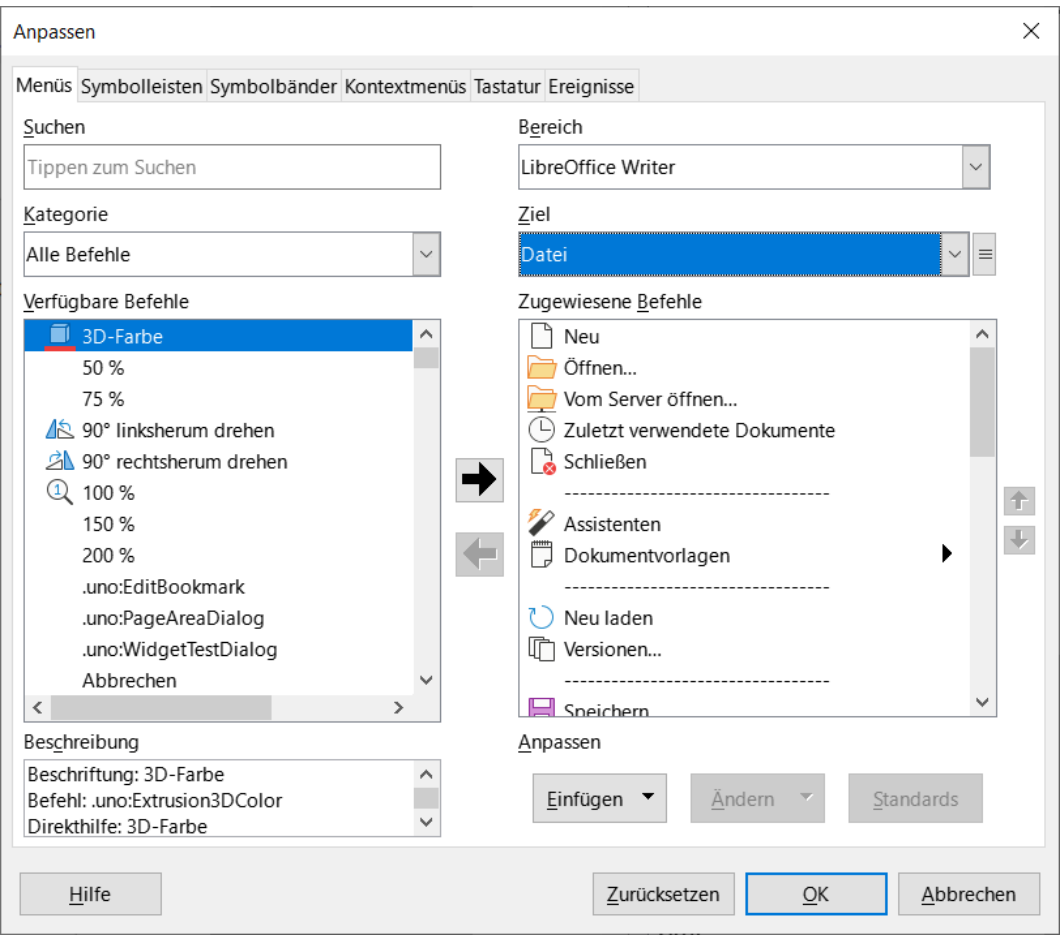

<span id="page-5-3"></span>*Abbildung 1: Dialog "Anpassen" - Tab "Menüs"*

## <span id="page-5-2"></span>**Linke Seite des Dialogs**

Der Dialog *Anpassen* Tab *Menüs* ist auf der linken Seite so unterteilt, dass Sie einen verfügbaren Befehl auswählen und zu einem bestehenden Menü hinzufügen können. Sie können einen Befehl auswählen mittels Suchen, dazu geben Sie eine Zeichenfolge in das Textfeld ein, um die Suche nach Befehlen einzugrenzen. Oder Sie wählen bei Kategorie eine thematische Befehlsgruppe aus. Wenn bei Kategorie *Alle Befehle* gewählt ist, können Sie bei **Verfügbare Befehle** alle Befehle scrollen und einen auswählen. Wenn Sie Ihren gewünschten Befehl ausgewählt haben, können Sie ihn zu dem angezeigten Menü hinzufügen.

### <span id="page-5-1"></span>**Mitte des Dialogs**

In der Mitte des Dialogs befinden sich zwei Pfeile *Eintrag hinzufügen* / *Eintrag entfernen*. Mit dem Pfeil können Sie **Zugewiesen Befehle** nach **Verfügbare Befehle** zurück geben. Mit dem Pfeil können Sie **Verfügbare Befehle** den **Zugewiesenen Befehlen** zuordnen. Wenn Sie also Ihren gewünschten Befehl ausgewählt haben, KLICKEN Sie auf den Pfeil **→** damit er in die rechte Seite des Dialogs eingefügt wird.

## <span id="page-5-0"></span>**Rechte Seite des Dialogs**

Auf der rechten Seite können Sie den Bereich auswählen, Writer oder nur das Dokument, für das die Anpassung gültig sein soll. Darunter können Sie das Ziel, also das Menü oder Untermenü, auswählen in dem die Anpassung vorgenommen werden soll. Wenn Sie auf den Pfeil neben dem Zieleintrag **V** KLICKEN, erhalten Sie eine Liste der Menüs und Untermenüs zur Auswahl. Rechts neben diesem Pfeil  $\sqrt{ }$  ist ein Hamburger Menü  $\equiv$  mit Auswahlen, die nach Situation variieren.

Und im nächsten Feld darunter finden Sie die vorhandenen **Zugewiesene Befehle** des gewählten Menüs. Rechts daneben befinden sich zwei Pfeile  $\boxed{\uparrow}$  /  $\boxed{\downarrow}$ . Wenn Sie beispielsweise den neuen Befehl innerhalb der **Zugewiesene Befehle** markieren, können Sie mit den Pfeilen **1**/ $\blacktriangledown$  den Befehl verschieben. Wenn Sie fertig sind **KLICKEN** Sie OK . Der neue Befehl sollte nun im vorher gewählten Menü sichtbar, sein zur Verwendung.

Siehe auch in der Online-Hilfe: *[Menüs](https://help.libreoffice.org/latest/de/text/shared/01/06140100.html?DbPAR=SHARED#bm_id721515298976736)*.

# <span id="page-6-1"></span>**Symbolleisten**

Wählen Sie im Menü **Extras > Anpassen…** Es öffnet der Dialog *Anpassen*. **KLICKEN** Sie auf den Tab *Symbolleisten* ([Abbildung 2\)](#page-6-2).

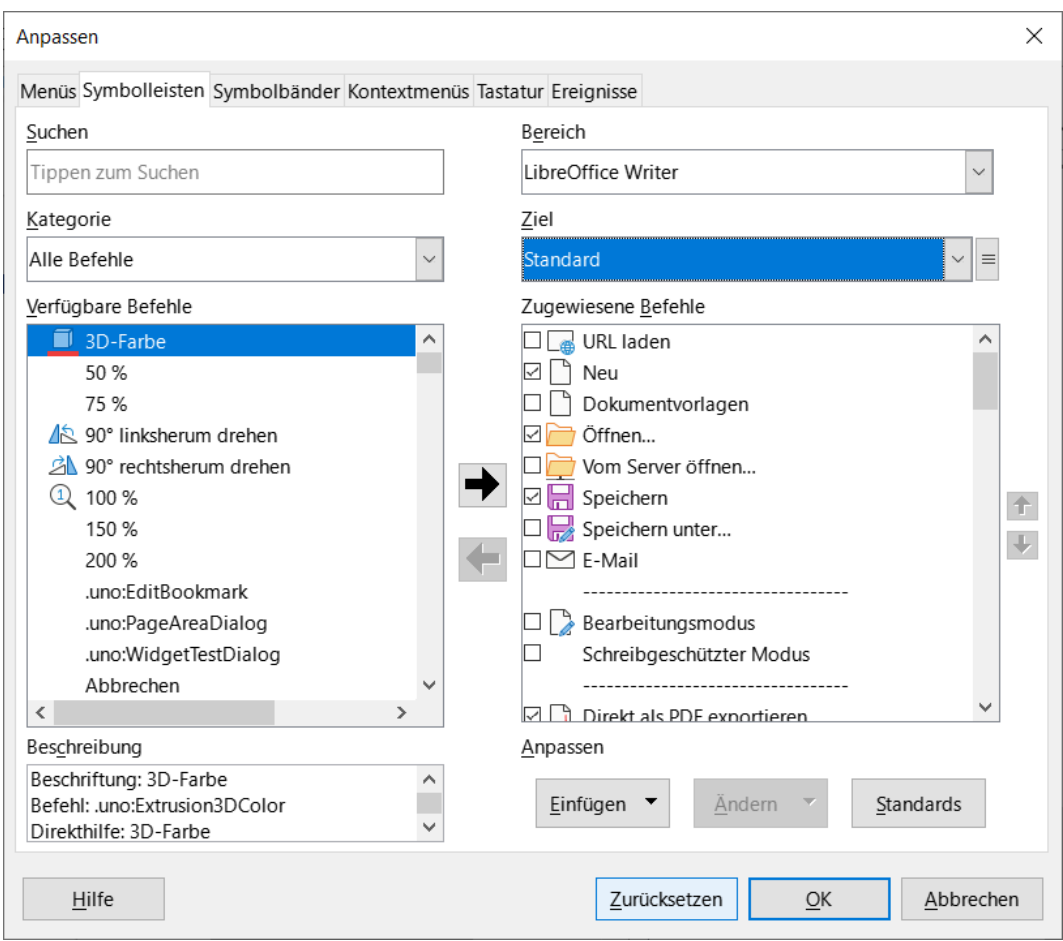

<span id="page-6-2"></span>*Abbildung 2: Dialog "Anpassen" - Tab "Symbolleisten"*

### <span id="page-6-0"></span>**Linke Seite des Dialogs**

Der Dialog *Anpassen* Tab *Symbolleisten* ist auf der linken Seite so unterteilt, dass Sie einen Verfügbaren Befehl auswählen und zu einer Symbolleiste hinzufügen können. Sie können einen Befehl auswählen mittels Suchen, dazu geben Sie eine Zeichenfolge in das Textfeld ein, um die Suche nach Befehlen einzugrenzen. Oder Sie wählen bei Kategorie eine thematische Befehlsgruppe aus. Wenn bei Kategorie *Alle Befehle* gewählt ist, können Sie bei **Verfügbare Befehle** alle Befehle scrollen und einen auswählen. Wenn Sie Ihren gewünschten Befehl ausgewählt haben, können Sie ihn zur angezeigten Symbolleiste bei **Ziel** hinzufügen.

## <span id="page-7-2"></span>**Mitte des Dialogs**

In der Mitte des Dialogs befinden sich zwei Pfeile  $\rightarrow$  /  $\leftarrow$  Mit dem Pfeil  $\leftarrow$  können Sie **Zugewiesen Befehle** nach **Verfügbare Befehle** zurück geben. Mit dem Pfeil → können Sie **Verfügbare Befehle** den **Zugewiesenen Befehlen** zuordnen. Wenn Sie also Ihren gewünschten Befehl ausgewählt haben, **KLICKEN** Sie auf den Pfeil  $\rightarrow$  damit er in die rechte Seite des Dialogs eingefügt wird.

### <span id="page-7-1"></span>**Rechte Seite des Dialogs**

Auf der rechten Seite können Sie den Bereich auswählen, für Writer oder ein Dokument, für das die Anpassung gültig sein soll. Darunter können Sie das **Ziel**, also die Symbolleiste auswählen, in dem die Anpassung vorgenommen werden soll. Wenn Sie auf den Pfeil ˅ **KLICKEN**, neben der angezeigten Symbolleiste, erhalten Sie eine Liste der Symbolleisten zur Auswahl. Rechts neben diesem Pfeil  $\boxed{v}$  ist ein Hamburger-Menü  $\boxed{=}$  mit den Auswahlen, die nach Situation variieren. Und im nächsten Feld darunter finden Sie die vorhandenen **Zugewiesene Befehle** der gewählten Symbolleiste. Rechts daneben befinden sich zwei Pfeile  $|\hat{\tau}|/|\hat{\tau}|$ . Wenn Sie beispielsweise den neuen Befehl innerhalb der **Zugewiesene Befehle** markieren, können Sie mit den Pfeilen **1**/ $\blacktriangledown$ den Befehl verschieben. Wenn Sie fertig sind **KLICKEN** Sie OK . Der neue Befehl sollte nun in der vorher gewählten Symbolleiste sichtbar sein zur Verwendung.

Siehe auch in der Online-Hilfe: *[Einfügen von Schaltflächen in Symbolleisten](https://help.libreoffice.org/latest/de/text/shared/guide/edit_symbolbar.html?DbPAR=SHARED#bm_id3159201)*

# <span id="page-7-0"></span>**Symbolbänder**

Siehe auch in der Online-Hilfe: *[Benutzeroberfläche](https://help.libreoffice.org/latest/de/text/shared/01/notebook_bar.html?DbPAR=SHARED#bm_id190920161758487840)*

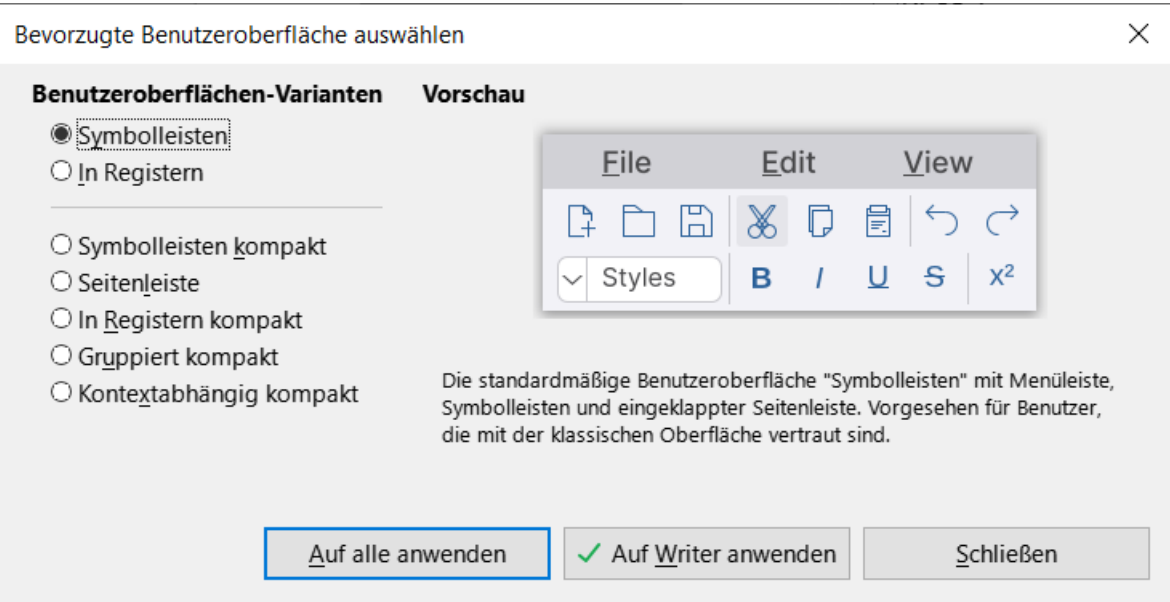

<span id="page-7-3"></span>*Abbildung 3: Dialog "Bevorzugte Benutzeroberfläche auswählen"*

Die Beziehung zu den Symbolbändern erreichen Sie, wenn Sie im Menü **Ansicht > Benutzeroberfläche…** wählen. Im sich dann öffnenden Dialog *Bevorzugte Benutzeroberfläche auswählen* wählen Sie eine der Möglichkeiten unterhalb der Auswahl *Symbolleisten*:

*In Registern* | *In Registern kompakt* | *Gruppiert kompakt* - ([Abbildung 3](#page-7-3))

Das Menü **Extras > Anpassen…** Tab *Symbolbänder* bezieht sich auf eine dieser Benutzeroberflächen-Einstellungen. Wenn keine der oberhalb genannten Benutzereinstellungen vorgenommen wurde, gibt es im *Anpassen* Dialog auch keine Auswahl.

### **Hinweis-Beispiel**

In der Benutzeroberfläche *In Registern* wählen Sie **Anpassen…** auf der oberen rechten Seite im *Hamburger Menü* aus.

Im Bereich **Ziel** können Sie entweder *Alle Befehle* oder Unterfunktionen wählen. Im Bereich **Zugewiesene Befehle** können Sie Befehle durch wählen oder abwählen eines Markierfeldes (*Häkchen setzen*/*entfernen*) aus- oder abwählen ([Abbildung 4](#page-8-1)).

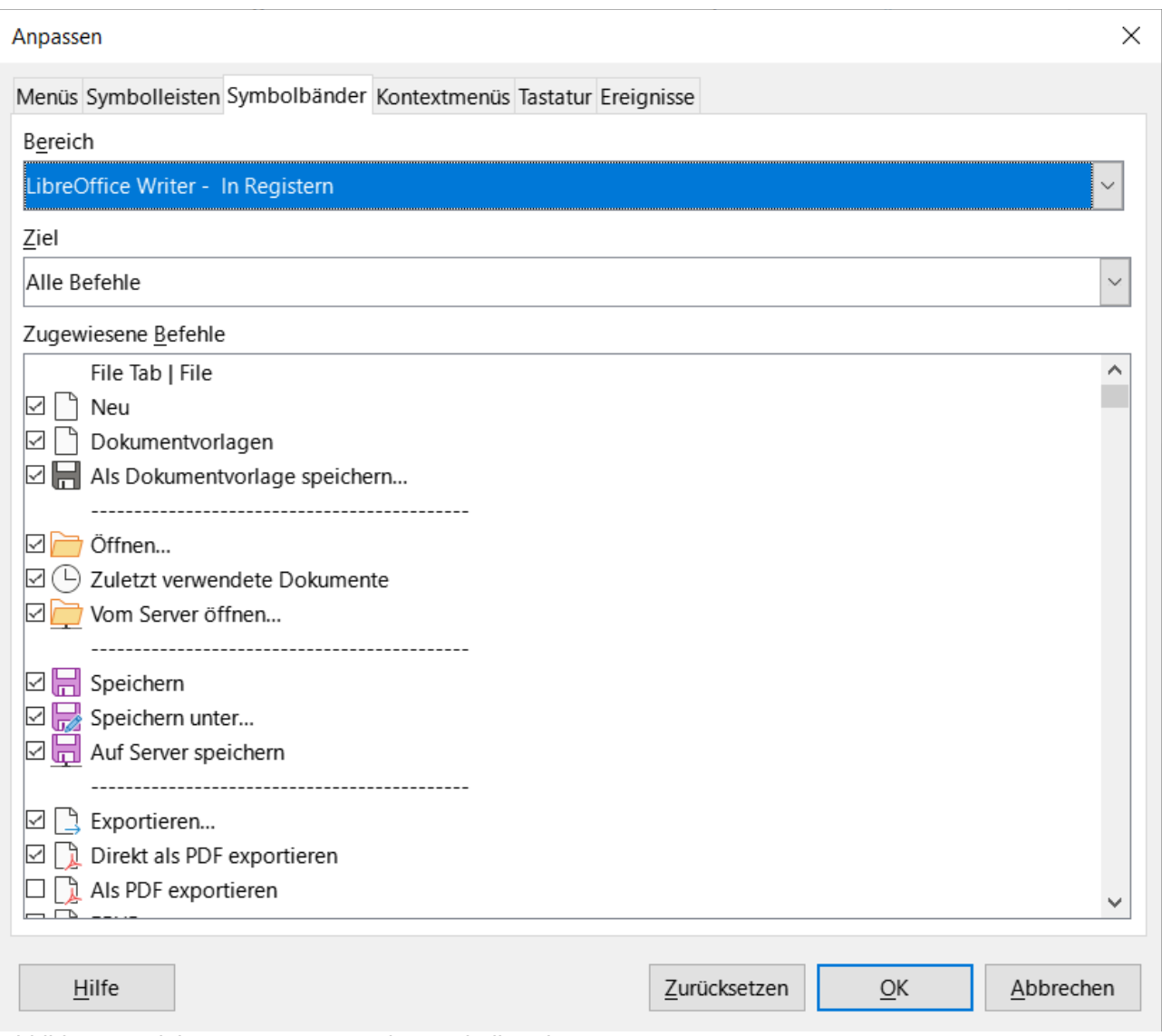

<span id="page-8-1"></span>*Abbildung 4: Dialog "Anpassen" - Tab "Symbolbänder"*

Der gewählte Befehl sollte nun im vorher gewählten Symbolband sichtbar oder versteckt sein.

## <span id="page-8-0"></span>**Kontextmenü**

Wählen Sie im Menü **Extras > Anpassen…** Es öffnet der Dialog *Anpassen*. **KLICKEN** Sie auf den Tab *Kontextmenüs* ([Abbildung 5\)](#page-9-2).

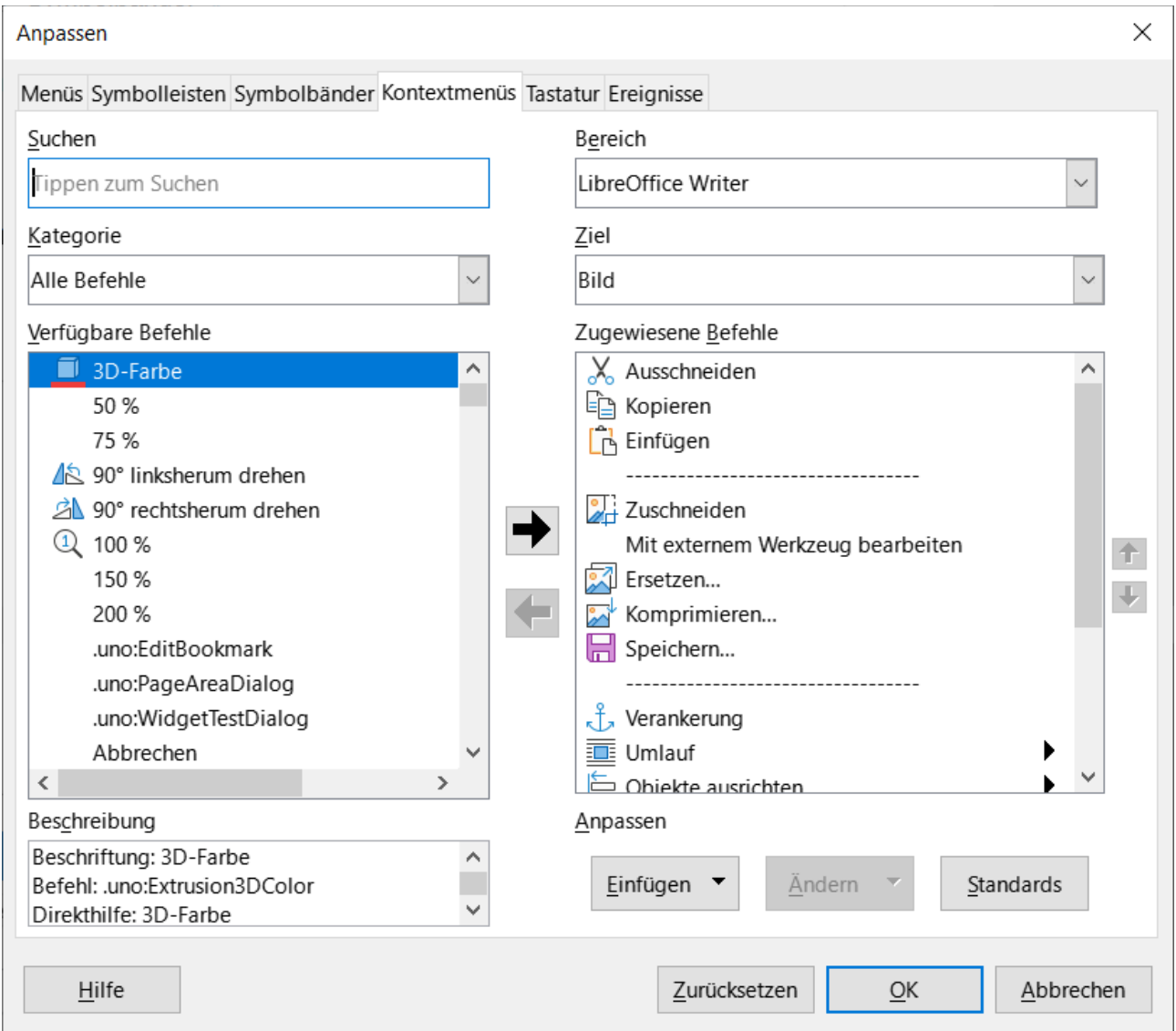

<span id="page-9-2"></span>*Abbildung 5: Dialog "Anpassen" - Tab "Kontextmenüs"*

## <span id="page-9-1"></span>**Linke Seite des Dialogs**

Der Dialog *Anpassen* im Tab *Kontextmenüs* ist auf der linken Seite so unterteilt, dass Sie einen Verfügbaren Befehl auswählen und zu einem Kontextmenü hinzufügen können. Sie können einen Befehl auswählen mittels Suchen. Dazu geben Sie eine Zeichenfolge in das Textfeld ein, um die Suche nach Befehlen einzugrenzen. Oder Sie wählen bei Kategorie eine thematische Befehlsgruppe aus. Wenn bei Kategorie *Alle Befehle* gewählt ist, können Sie bei **Verfügbare Befehle** alle Befehle scrollen und einen auswählen. Wenn Sie Ihren gewünschten Befehl ausgewählt haben, können Sie ihn zu dem angezeigten Kontextmenü hinzufügen.

### <span id="page-9-0"></span>**Mitte des Dialogs**

In der Mitte des Dialogs befinden sich zwei Pfeile  $\rightarrow$  /  $\leftarrow$  Mit dem Pfeil  $\leftarrow$  können Sie **Zugewiesene Befehle** nach **Verfügbare Befehle** zurück geben. Mit dem Pfeil → können Sie **Verfügbare Befehle** den **Zugewiesene Befehlen** zuordnen. Wenn Sie also Ihren gewünschten Befehl ausgewählt haben, KLICKEN Sie auf den Pfeil  $\rightarrow$  damit er in die rechte Seite des Dialogs eingefügt wird.

## <span id="page-10-1"></span>**Rechte Seite des Dialogs**

Auf der rechten Seite können Sie den Bereich auswählen, für Writer oder ein Dokument, für das die Anpassung gültig sein soll. Darunter können Sie das **Ziel**, also das Kontextmenü, auswählen in dem die Anpassung vorgenommen werden soll. Wenn Sie auf den Pfeil V KLICKEN, neben dem angezeigten Kontextmenü erhalten Sie eine Liste der Kontextmenüs zur Auswahl. Und im nächsten Feld darunter finden Sie die vorhandenen **Zugewiesene Befehle** des gewählten Kontextmenüs. Rechts daneben befinden sich zwei Pfeile  $\left| \cdot \right|$  /  $\left| \cdot \right|$ . Wenn Sie beispielsweise den neuen Befehl innerhalb der **Zugewiesene Befehle** markieren, können Sie mit den Pfeilen den Befehl verschieben. Wenn Sie fertig sind KLICKEN Sie OK. Der neue Befehl sollte nun im vorher gewählten Kontextmenü zur Verwendung sichtbar sein.

Siehe auch in der Online-Hilfe: *[Kontextmenüs](https://help.libreoffice.org/latest/de/text/shared/01/06140300.html?DbPAR=SHARED#bm_id721514298976736)*

Beispiel: *[Kontextmenü anpassen in Writer](https://wiki.documentfoundation.org/Videos/Customize_context_menu_in_Writer/de)*

# <span id="page-10-0"></span>**Tastatur**

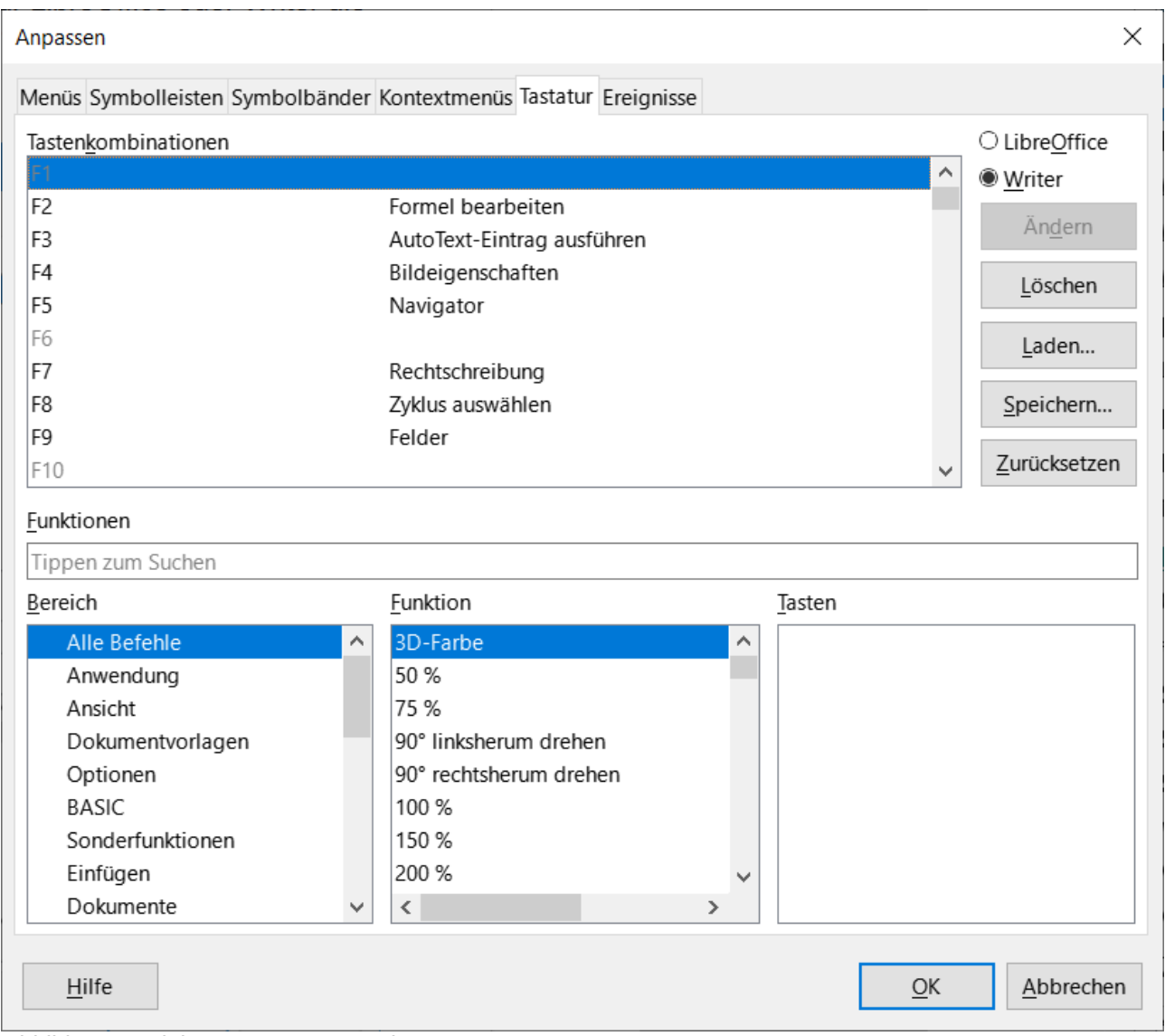

<span id="page-10-2"></span>*Abbildung 6: Dialog "Anpassen" - Tab "Tastatur"*

Wählen Sie im Menü **Extras > Anpassen…** Es öffnet der Dialog *Anpassen*. **KLICKEN** Sie auf den Tab *Tastatur* ([Abbildung 6\)](#page-10-2). Im oberen Bereich des Dialogs *Anpassen* befinden sich die Tasten und Tastenkombinationen. Einige Tasten und Tastenkombinationen sind schon belegt, können unter Umständen aber geändert werden. Einige Tasten und Tastenkombinationen werden hellgrau dargestellt und können nicht verwendet werden. In der Mitte des Dialogs können Sie nach *Funktionen* suchen. Darunter befindet sich der *Bereich* und die *Funktionen* für die Befehle. Ganz rechts werden die *Tasten* angezeigt die Sie für eine Anpassung oben markiert haben. Im rechten oberen Bereich des Dialogs haben Sie die Auswahl, ob Sie für LibreOffice oder Writer die Anpassung vornehmen möchten. Darunter die Schaltflächen für Ändern, Löschen, Laden.... Speichern... und Zurücksetzen.

Der neue Befehl sollte nun im oberen Teil bei *Tastenkombinationen* der gewählten Taste oder Tastenkombination zugeordnet sein und verwendet werden können.

Siehe auch in der Online-Hilfe: *[Tastatur](https://help.libreoffice.org/latest/de/text/shared/01/06140200.html?DbPAR=SHARED#bm_id2322763)*

# <span id="page-12-0"></span>**Ereignisse**

Wählen Sie im Menü **Extras > Anpassen…** Es öffnet der Dialog *Anpassen*. **KLICKEN** Sie auf den Tab *Ereignisse*. Hier können Sie bestimmten Ereignissen Zuweisungen zu Aktionen (Makros) machen ([Abbildung 7\)](#page-12-1).

| Anpassen                                                          |                    |              |    | ×            |
|-------------------------------------------------------------------|--------------------|--------------|----|--------------|
| Menüs Symbolleisten Symbolbänder Kontextmenüs Tastatur Ereignisse |                    |              |    |              |
| Ereignis                                                          | Zugewiesene Aktion |              |    | Zuweisen     |
| Anwendung starten                                                 |                    |              | Α  | Makro        |
| Anwendung schließen                                               |                    |              |    |              |
| Dokument erzeugt                                                  |                    |              |    | Löschen      |
| Neues Dokument                                                    |                    |              |    |              |
| Laden des Dokuments beendet                                       |                    |              |    | Alle löschen |
| Dokument öffnen                                                   |                    |              |    |              |
| Dokument wird geschlossen                                         |                    |              |    |              |
| Dokument geschlossen                                              |                    |              |    |              |
| Ansicht wurde erzeugt                                             |                    |              |    |              |
| Ansicht wird geschlossen                                          |                    |              |    |              |
| Ansicht geschlossen                                               |                    |              |    |              |
| Dokument aktivieren                                               |                    |              |    |              |
| Dokument deaktivieren                                             |                    |              |    |              |
| Dokument speichern                                                |                    |              |    |              |
| Dokument wurde gespeichert                                        |                    |              |    |              |
| Speichern des Dokuments fehlgeschla                               |                    |              |    |              |
| Dokument speichern unter                                          |                    |              |    |              |
| Dokument wurde gespeichert unter                                  |                    |              |    |              |
| 'Speichern unter' fehlgeschlagen                                  |                    |              |    |              |
| Dokumentkopie speichern oder expo                                 |                    |              |    |              |
| LibreOffice<br>Speichern in:                                      |                    |              |    |              |
| Hilfe                                                             |                    | Zurücksetzen | OK | Abbrechen    |

<span id="page-12-1"></span>*Abbildung 7: Dialog "Anpassen" - Tab "Ereignisse"*

Siehe auch in der Online-Hilfe: *[Ereignisse](https://help.libreoffice.org/latest/de/text/shared/01/06140500.html?DbPAR=SHARED#bm_id3152427)*

# <span id="page-13-4"></span>**Weitere Informationen**

# <span id="page-13-3"></span>**Handbücher der LibreOffice Community**

Die Handbücher für die einzelnen Anwendungen bestehen aus mehreren Kapiteln. Die Kapitelübersichten finden Sie auf der Webseite von LibreOffice - The Document Foundation

*[LibreOffice Handbücher \(auf deutsch\) / https://de.libreoffice.org/get-help/documentation/](https://de.libreoffice.org/get-help/documentation/)*

*[LibreOffice Handbücher \(englische Versionen\) /](https://wiki.documentfoundation.org/Documentation/Publications)  <https://wiki.documentfoundation.org/Documentation/Publications>*

LibreOffice bietet sechs Anwendungen (Komponenten) für die Erstellung und Bearbeitung von Dokumenten und zur Datenverarbeitung:

- Writer Textverarbeitung
- Calc Tabellenkalkulation
- Impress Präsentationen
- Draw Zeichnungen
- Base Datenbanken
- Math Formeleditor

### <span id="page-13-2"></span>**Die Kapitel**

Jeder, der sich schnell mit LibreOffice vertraut machen möchte, wird die Kapitel zu schätzen wissen. Vielleicht sind Sie neu in der LibreOffice Suite oder Sie sind mit eine anderen Office-Suite vertraut. Die Kapitel von LibreOffice bieten Ihnen themengenaue Informationen.

#### **PDF-Versionen**

Alle Kapitel können frei als PDF-Version heruntergeladen werden:

*[LibreOffice Handbücher \(auf deutsch\) / https://de.libreoffice.org/get-help/documentation/](https://de.libreoffice.org/get-help/documentation/)*

### <span id="page-13-1"></span>**Die Autoren**

Die Handbücher werden von Freiwilligen der LibreOffice-Community erstellt.

### <span id="page-13-0"></span>**Über LibreOffice**

LibreOffice ist eine leistungsfähige Office-Suite, für verbreitete Betriebssysteme wie Windows, GNU/Linux 32-/64-Bit und Apple Mac OS X geeignet.

LibreOffice entsteht aus der kreativen Zusammenarbeit von Entwicklern und der Gemeinschaft der Stiftung *[The Document Foundation / https://de.libreoffice.org/about-us/governance/](https://de.libreoffice.org/about-us/governance/)*. Die Stiftung hat ihren Sitz in Berlin / Deutschland.

Das Programm LibreOffice kann unter der Adresse *[LibreOffice Download /](https://de.libreoffice.org/download/download/)  <https://de.libreoffice.org/download/download/>* kostenlos heruntergeladen werden.

# <span id="page-14-3"></span>**Hilfe**

So verwenden Sie die Hilfe von LibreOffice.

### **Offline-Hilfe**

Die Offline-Hilfe steht Ihnen nur zur Verfügung, wenn Sie sie auch installiert haben.

Platzieren Sie den Cursor an eine Stelle (Menü, Dialog etc.), an der Sie Hilfe benötigen.

Betätigen Sie die Taste **F1**.

### **Online-Hilfe**

Die Online-Hilfe wird Ihnen angeboten, wenn Sie keine Offline-Hilfe installiert haben.

Sie können die Online-Hilfe aber auch direkt in Ihrem Internetbrowser öffnen:

*[LibreOffice online Hilfe](https://help.libreoffice.org/latest/de/text/shared/05/new_help.html)*

### **Offline- und Online-Hilfe**

Beide Hilfesysteme öffnen sich jeweils in Ihrem als Standard festgelegten Internetbrowser.

Im linken oberen Bereich bei Index befindet sich die Suchleiste. Dort können Sie Ihre Suchbegriffe eingeben. Schon bei der Eingabe eines Buchstabens bekommen Sie direkt darunter eine Auswahl von Themen. Mit jedem weiter Buchstaben konkretisiert sich die Auswahl.

**KLICKEN** Sie dann in die Auswahl auf ein Thema, um die Beschreibung dazu im mittleren Bereich des Fenster zu lesen.

# <span id="page-14-2"></span>**Noch Fragen?**

Für Fragen zum Thema gehen Sie zu **Ask.LibreOffice**:

*[Fragen auf ask.LibreOffice](https://ask.libreoffice.org/)*

# <span id="page-14-1"></span>**Mitarbeit bei LibreOffice**

Besuchen Sie uns auch auf der Seite **Dabei sein!**:

*[LibreOffice Community](https://de.libreoffice.org/community/get-involved/)*

# <span id="page-14-0"></span>**Spenden**

LibreOffice ist freie Software und wird kostenfrei zur Verfügung gestellt. Ihre Spende, die rein freiwillig ist, unterstützt unsere weltweite Gemeinschaft. Wenn Ihnen die Software gefällt, freuen wir uns über eine **Spende** auf *[Spenden für die Document Foundation.](https://de.libreoffice.org/donate/)*